## **การเขาใชงานระบบรับสมัครนักศึกษา ประจำปการศึกษา 2565**

## **MBU Admission 65**

1. การเข้าระบบ ให้เข้าด้วย URL ดังนี้ <u><https://admission.mbu.ac.th/report></u> จะปรากฎหน้าสำหรับการ เขาใชงานระบบ

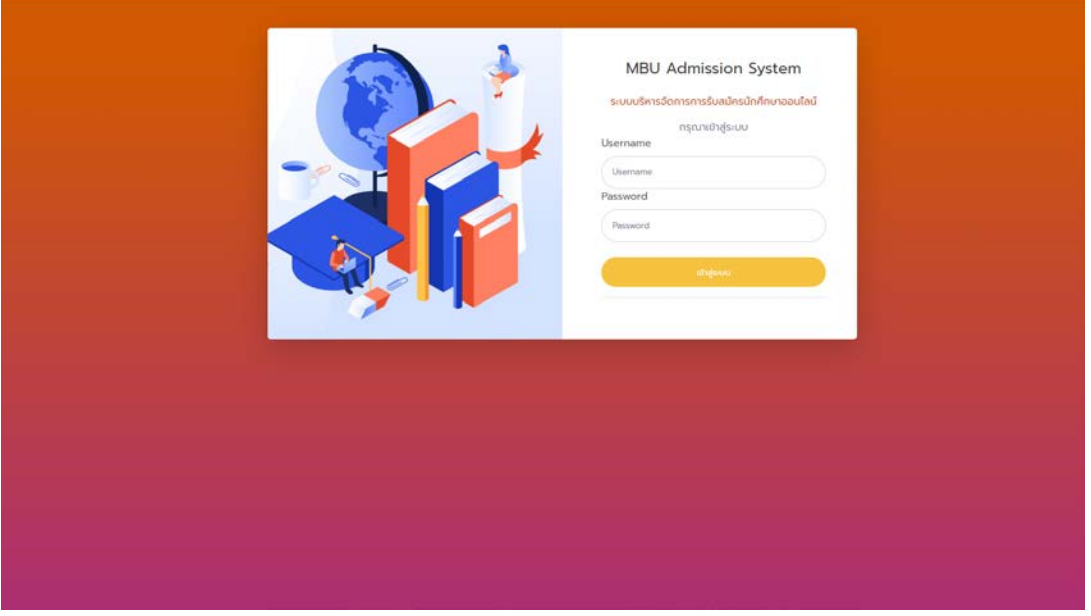

2. เมื่อเข้าสู่ระบบแล้วจะปรากฎหน้า Dashboard แสดงข้อมูลของผู้สมัครในคณะของท่าน

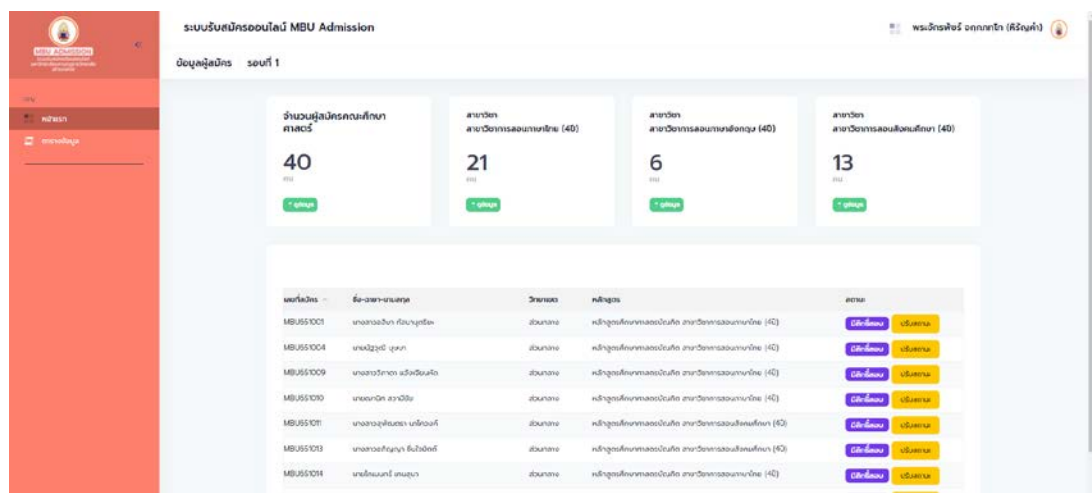

3. ใหทำการปุม "ดูขอมูล" (สีเขียว) ในสาขาที่ดูแล จากนั้นจะปรากฎหนาตางขอมูลเฉพาะสาขาที่เลือก

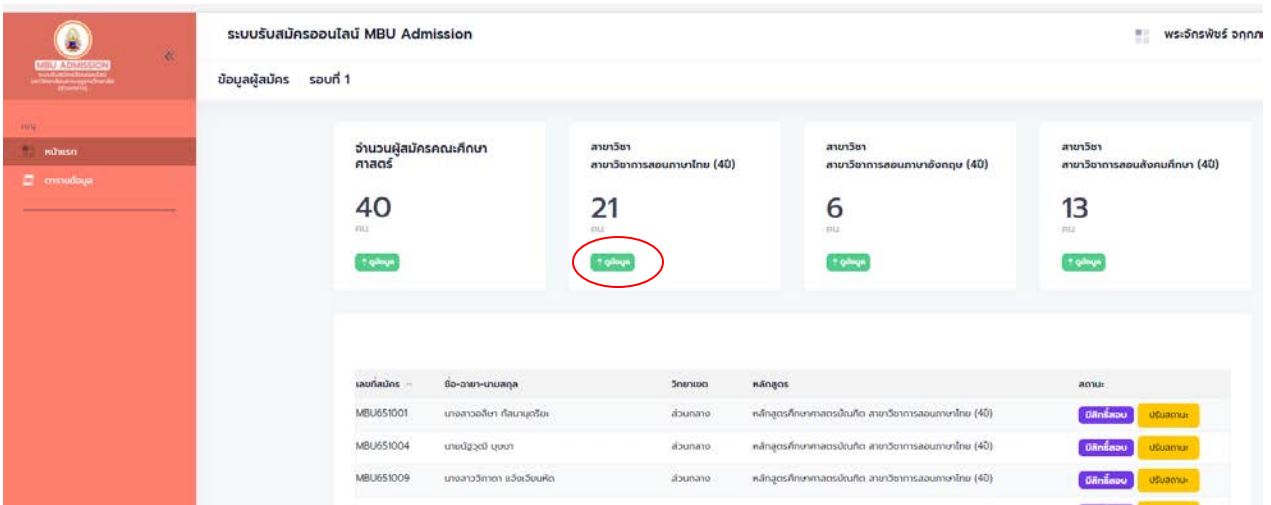

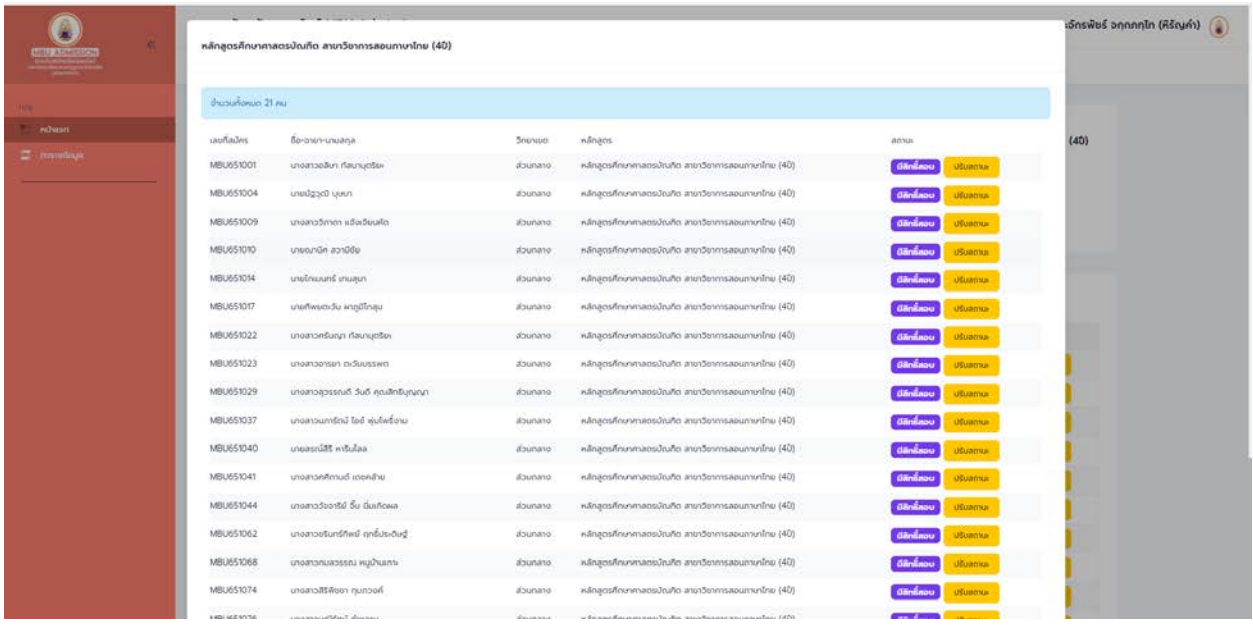

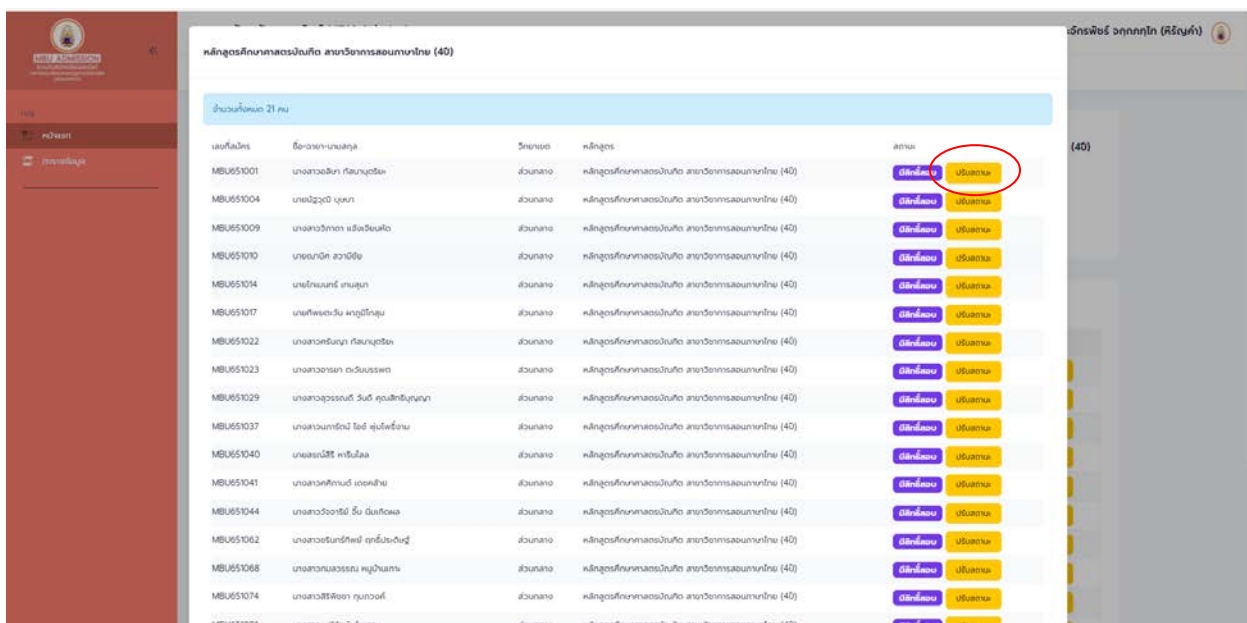

4. ทำการกดปุม "ปรับสถานะ" (สีเหลือง) ดานหลังชื่อของผูสมัครที่ตองการปรับสถานะ

5. จากหนาจะปรากฎหนาตางใหมขึ้นมาเปนขอมูลของผูสมัครที่เราทำการเลือกปรับสถานะ

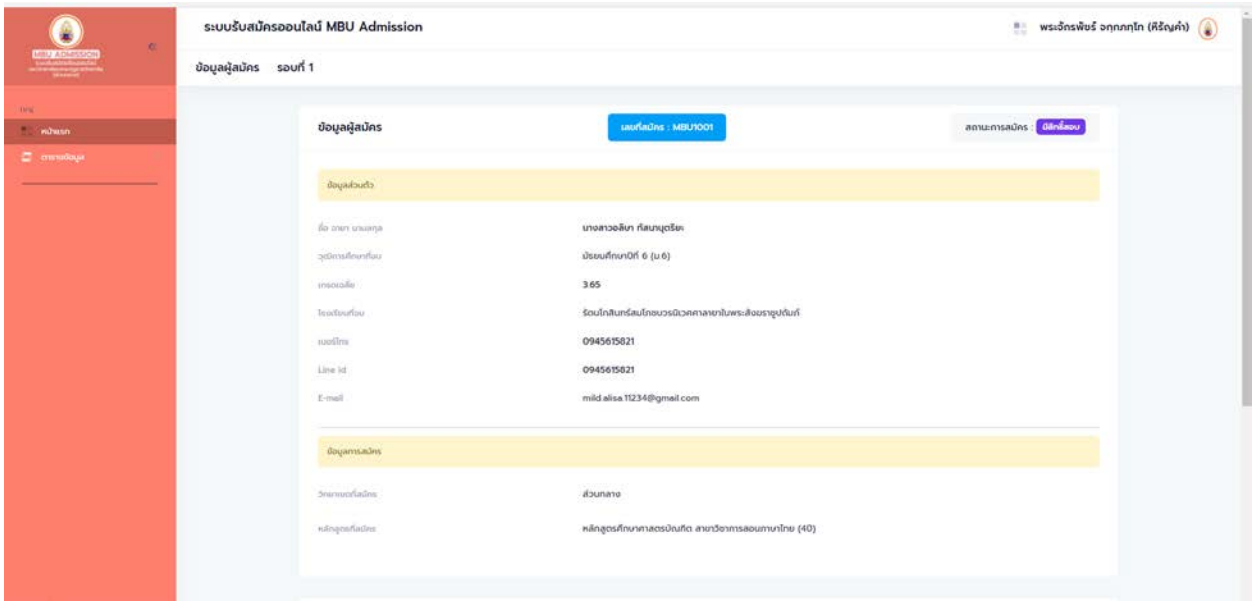

6. ทำการเลื่อนขอมูลลงดานลาง จะมีสวนใหทำการปรับสถานะของผูสมัคร ใหทำการเลือกสถานะที่ตองการ และกดปุม "ยืนยัน" (สีฟา)

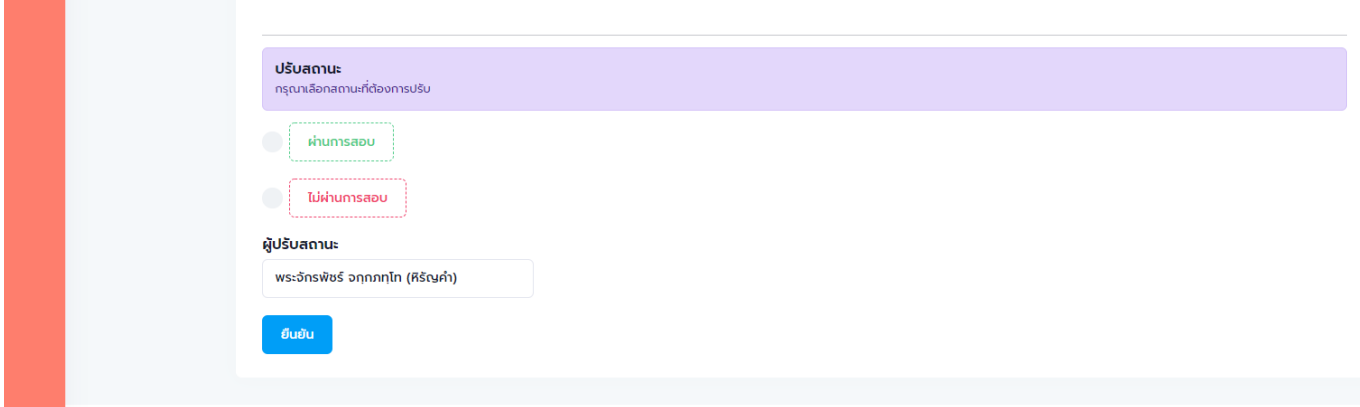

7. เมื่อปรับสถานะเสร็จสิ้นจะประกฎหน้า ปรับสถานะเรียบร้อย

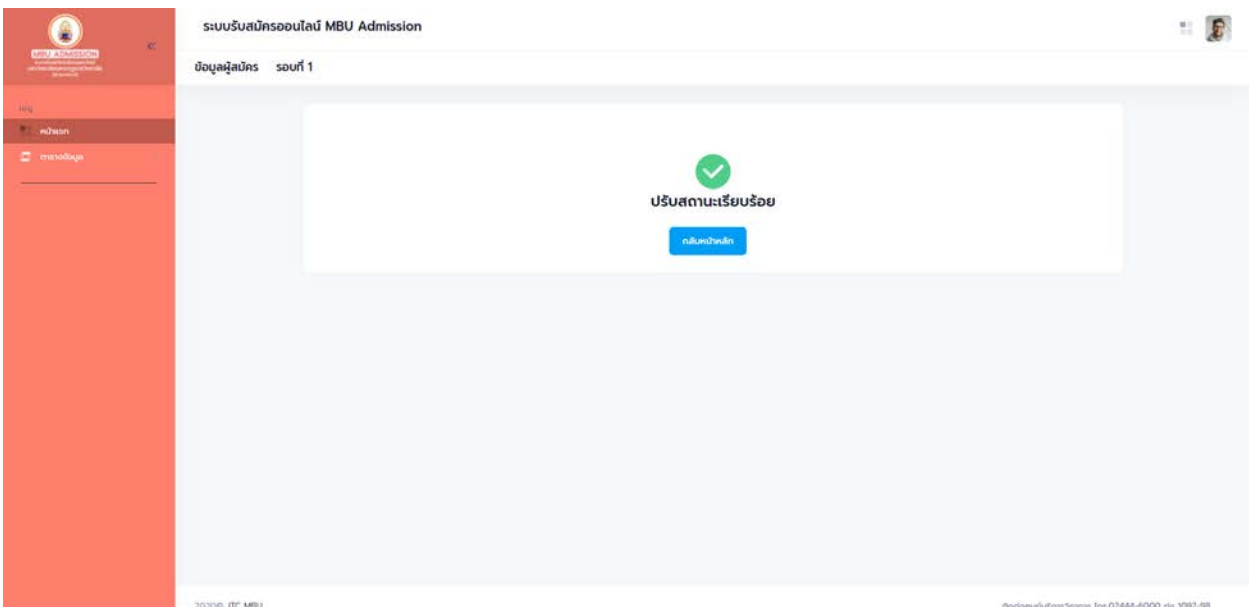